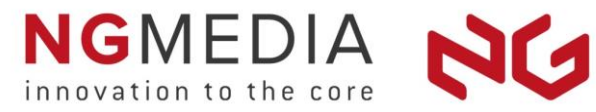

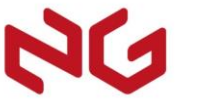

## **Quick Start** NG Media Server 6.1.6

Last updated: 2021.08.02

**—**

#### **NG MEDIA**

—

— 21 Avenue de Canteranne / F-33600 Pessac – France Tel +33 5 56 21 55 51

**www.n-g-media.com** 

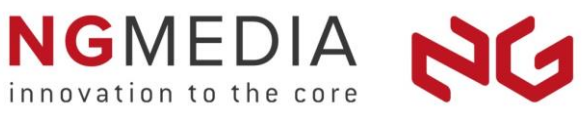

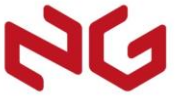

## **Contents**

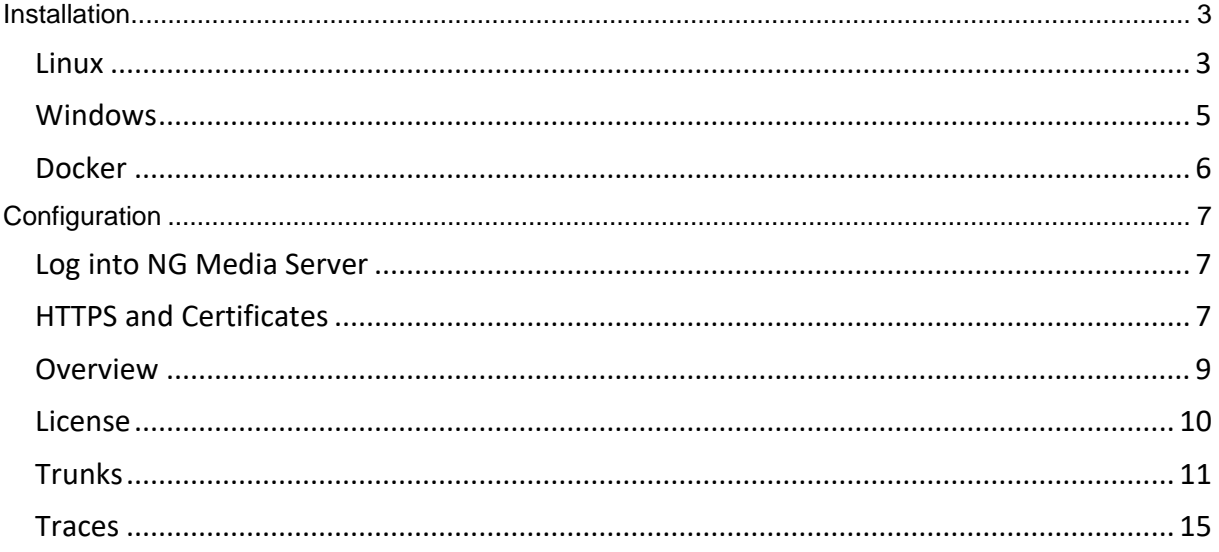

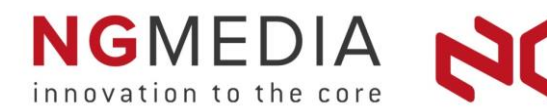

## <span id="page-2-0"></span>**Installation**

### <span id="page-2-1"></span>**Linux**

NG Media Server 6.1.6 supports the Ubuntu 20.04 LTS and 18.04 LTS Distributions.

You can install NG Media Server using a Debian Package (ngms-6.1.6-lin.deb) or using the installation program (ngms-6.1.6-lin.run). The Debian Package is the recommended method.

#### **Debian Package installation**

{

The reference Debian Package can be built using ngms-6.1.6-lin.run: sudo ./ngms-6.1.6-lin.run -deb:path

#### **Setting your login credentials:**

Under /etc/ngms/config, open or create the file **general.json**, then set the AdministratorUsername and AdministratorPassword values (see below).

Minimal general.json file:

 "AdministratorUsername":"admin", "AdministratorPassword":"pass"

} **Warning:** you must set your own username and password.

#### **Installing NG Media Server:**

Go in the folder containing the ngms-6.1.6-lin.deb package and run the following commands: sudo apt-get update sudo apt-get upgrade sudo apt-get ./ngms-6.1.6-lin.deb

#### **Running NG Media Server:**

By default, NG Media Server is installed as a systemd service and will start automatically.

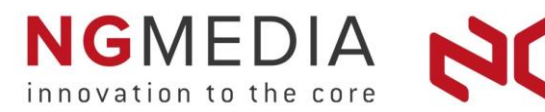

#### **Installation Program**

{

}

#### **Setting your login credentials:**

Under /etc/ngms/config, open or create the file **general.json**, then set the AdministratorUsername and AdministratorPassword values (see below).

Minimal general.json file:

 "AdministratorUsername":"admin", "AdministratorPassword":"pass"

**Warning:** you must set your own username and password.

#### **Installing NG Media Server:**

Go in the folder containing the ngms-6.1.6-lin.run program and run the following commands: sudo chmod +x ngms-6.1.6-lin.run sudo ./ngms-6.1.6-lin.run

#### **Running NG Media Server:**

By default, NG Media Server is installed as a systemd service and will start automatically.

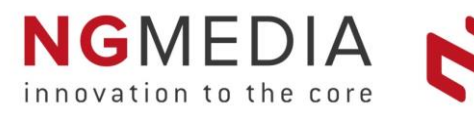

<span id="page-4-0"></span>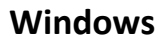

NG Media Server ships with an installation program under Windows.

#### **Installation Wizard**

#### **Installing NG Media Server**

Run the installation program **ngms-xxx.exe** and follow the Installation Wizard.

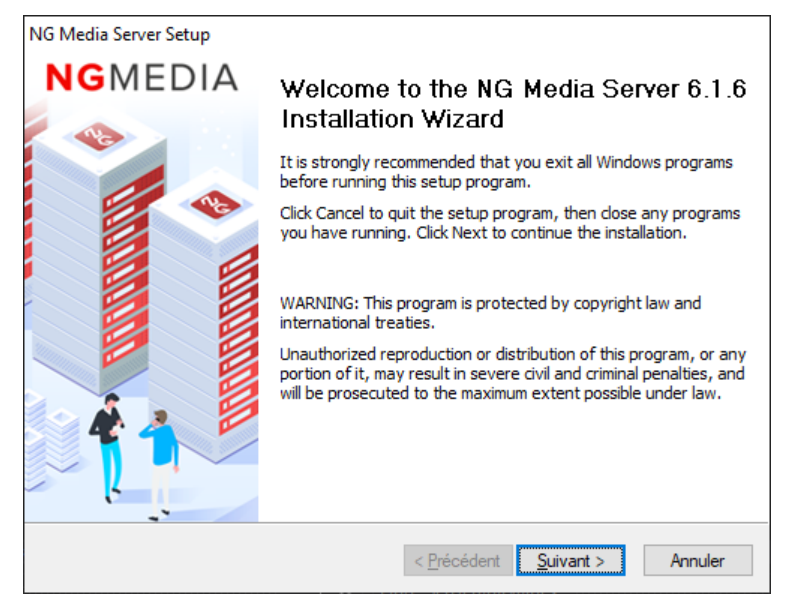

#### **Setting your login credentials:**

During the installation, you will be prompted to configure your Login Credentials. The Username and Password provided will be required to login to NG Media Server.

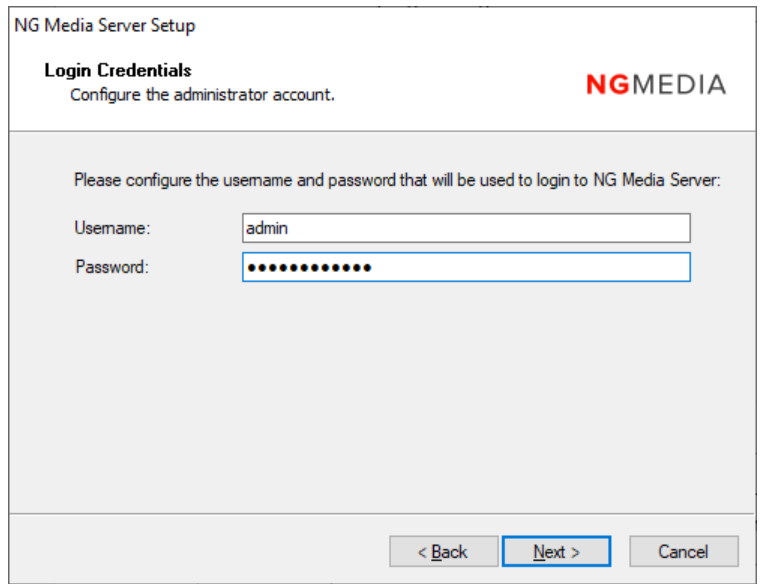

#### **Running NG Media Server:**

NG Media Server is installed as a Windows service and will start automatically.

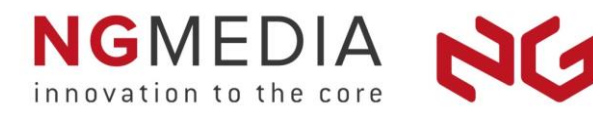

## <span id="page-5-0"></span>**Docker**

NG Media Server 6.1.6 supports Docker 18.09 and higher.

You must install a Linux with the Docker feature installed.

The Linux distribution and version you are using to run Docker is not important because the NG Media Server Docker image will automatically install a container with an Ubuntu Server 20.04 LTS or 18.04 LTS.

The reference Docker image can be built using ngms-6.1.6-lin.run: sudo ./ngms-6.1.6-lin.run -docker:path

The NG Media Server Docker image can be deployed as a container using one of the following network modes: host, macvlan, proxy. By default, we suggest using the host network mode.

#### **Container Installation**

#### **Installing NG Media Server:**

sudo docker load < ngms-6.1.6-lin-docker.tar.gz

#### **Setting your login credentials:**

Under /etc/ngms/config, open or create the file **general.json**, then set the AdministratorUsername and AdministratorPassword values (see above).

```
Minimal general.json file:
{
   "AdministratorUsername":"admin",
   "AdministratorPassword":"pass"
}
```
**Warning:** you must set your own username and password.

#### **Running NG Media Server:**

sudo docker run -d --network host --name ngms-container ngms sudo docker attach ngms-container

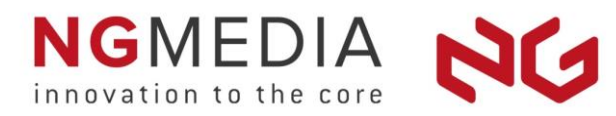

# <span id="page-6-0"></span>**Configuration**

## <span id="page-6-1"></span>**Log into NG Media Server**

- 1. Start your preferred web Browser (Firefox, Chrome, Opera, Safari, Edge, Internet Explorer 11)
- 2. In the address bar, enter the following URL and press Enter: https://<ng-media-server-name>:5081/ngms where <ng-media-server-name> is the name or IP address of the server.
- 3. A security warning shows in the web browser. Click the appropriate action (see the HTTPS and [Certificates](#page-6-2) section below).
- 4. The login page shows. Enter the **Username** and **Password** that you configured during the installation process and click on **Login**.

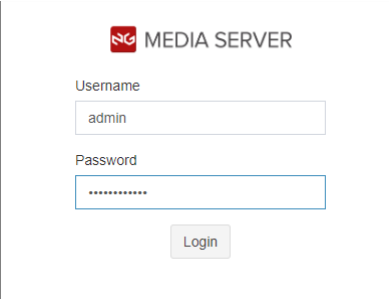

## <span id="page-6-2"></span>**HTTPS and Certificates**

NG Media Server uses Security Certificates (SSL) with HTTPS and other protocols (SIPS, …).

To be accessible using HTTPS, a self-signed certificate is generated by default by NG Media Server.

Your web browser will typically show a security warning when using a self-signed certificate.

To proceed to NG Media Server:

- replace the self-signed certificate by a certificate signed by a trusted Certificate Authority, as described in section [Certificates Replacement.](https://ngmedialive-my.sharepoint.com/personal/support_n-g-media_com/Documents/Technique/__Doc/Partner/6.0/NG%20Media%20Server%206%20-%20User%20Guide.docx#_Security_Certificate_Replacement_1)
- or import the self-signed certificate in the **Trusted Root Certification Authorities** of your web browser.
- or simply select to continue to the website in your web browser, as in the following examples:

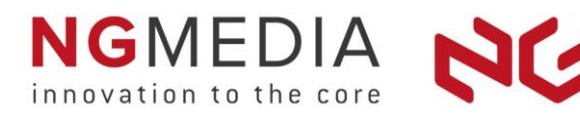

Mozilla Firefox: select **Advanced…**, then **Accept the Risk and Continue**

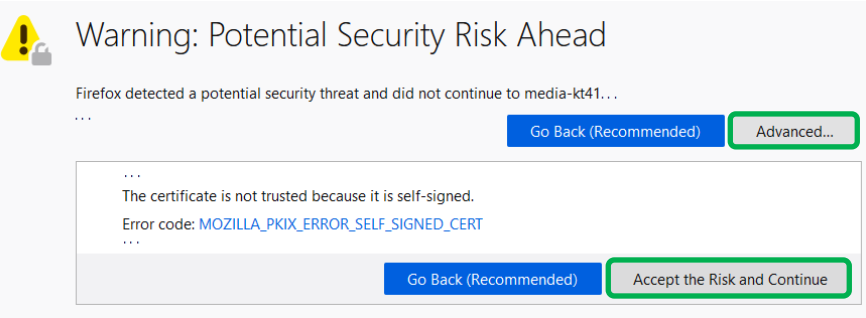

Google Chrome: select **Advanced** and then **Proceed to …**

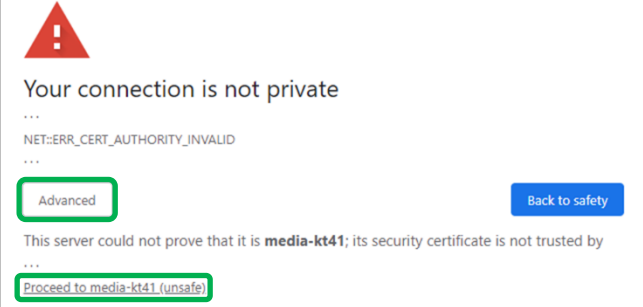

Microsoft Edge: select **Details** and then **Go on to the webpage**

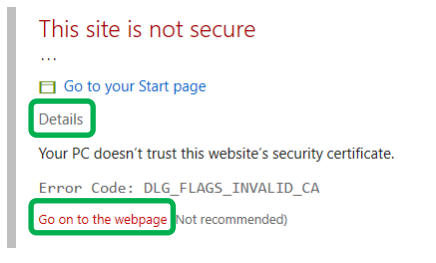

Microsoft Internet Explorer: select **More information** and then **Go on to the webpage**

#### This site is not secure This might mean that someone's trying to fool you or steal any info you send to the server... Close this tab  $\Theta$  More information Your PC doesn't trust this website's security certificate. Error Code: DLG\_FLAGS\_INVALID\_CA 3 Go on to the webpage (not recommended)

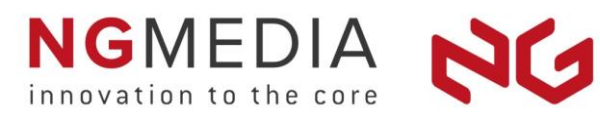

## <span id="page-8-0"></span>**Overview**

From the **Menu** (left side), you get access to the different monitoring and configuration options of NG Media Server.

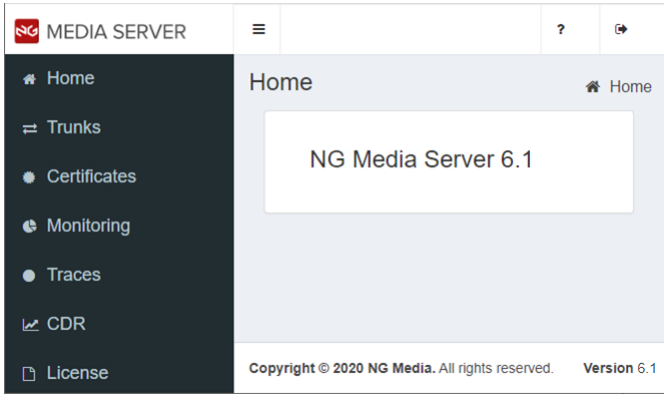

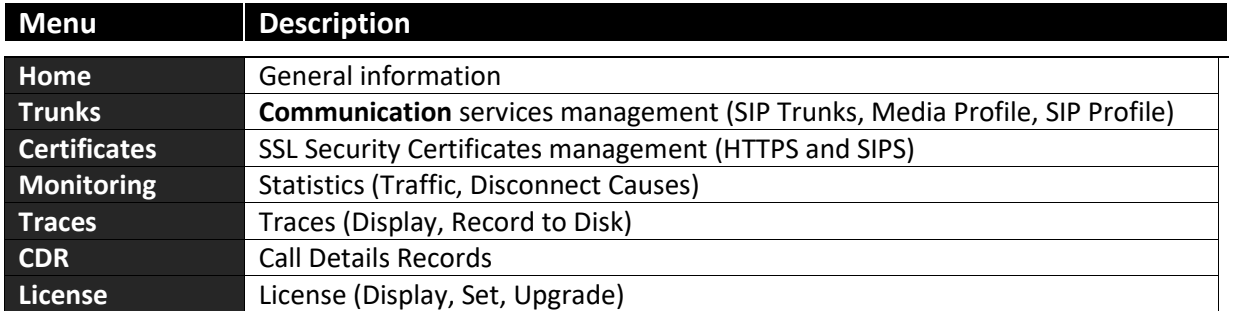

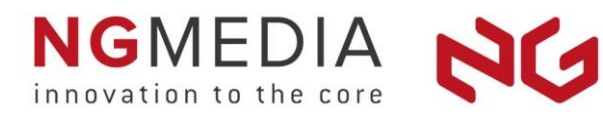

## <span id="page-9-0"></span>**License**

NG Media Server requires a valid license file in order to start communications.

To get a license file, go in the **License** page and collect the **MAC** address of your **Ethernet Adapter**, then provide this information to your NG Media Partner.

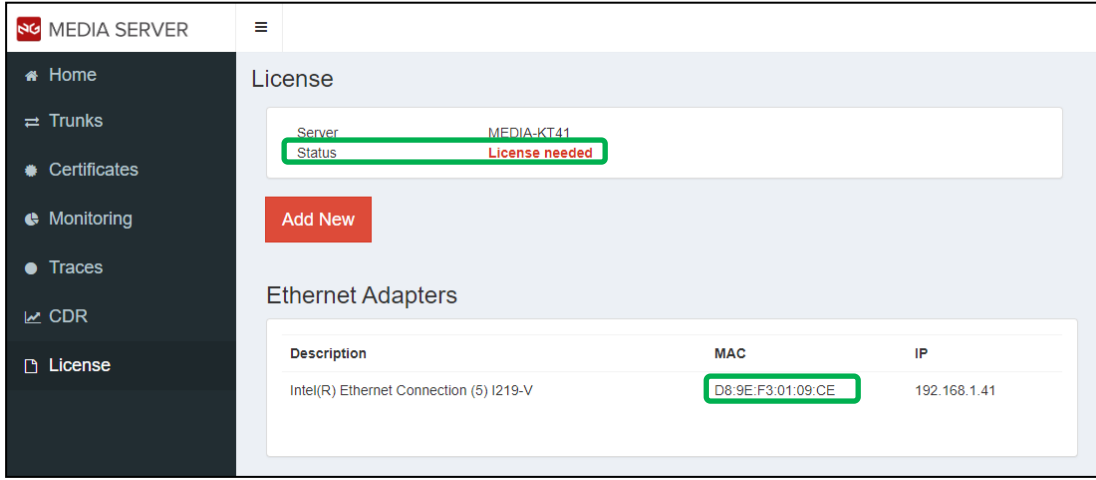

Once you received your license file, click on **Add License**, and then select your license file.

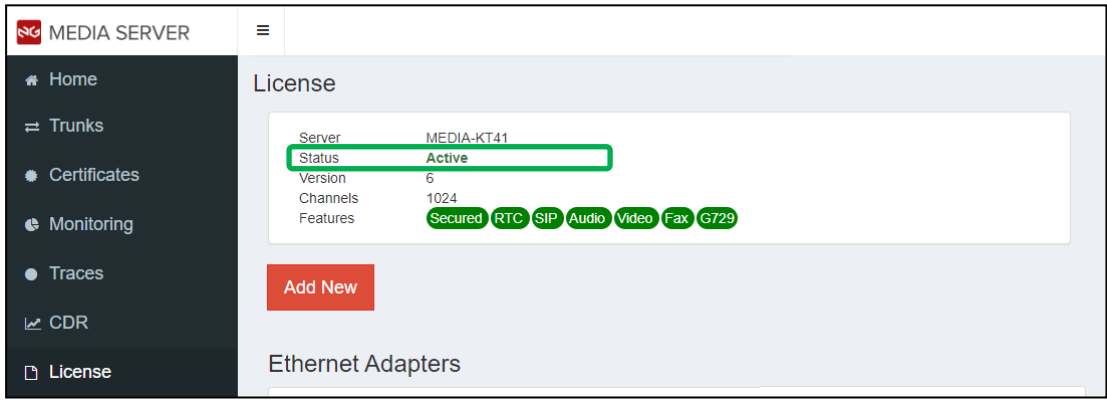

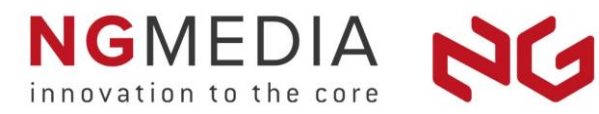

## <span id="page-10-0"></span>**Trunks**

To create a SIP trunk, go in the **Trunks** page and click on **Add New**.

Under **Remote Address**, enter the address (DNS or IP Address) of your SIP equipment or provider.

Additional configuration may be required according to your remote equipment.

Click on **Apply** to create your SIP trunk.

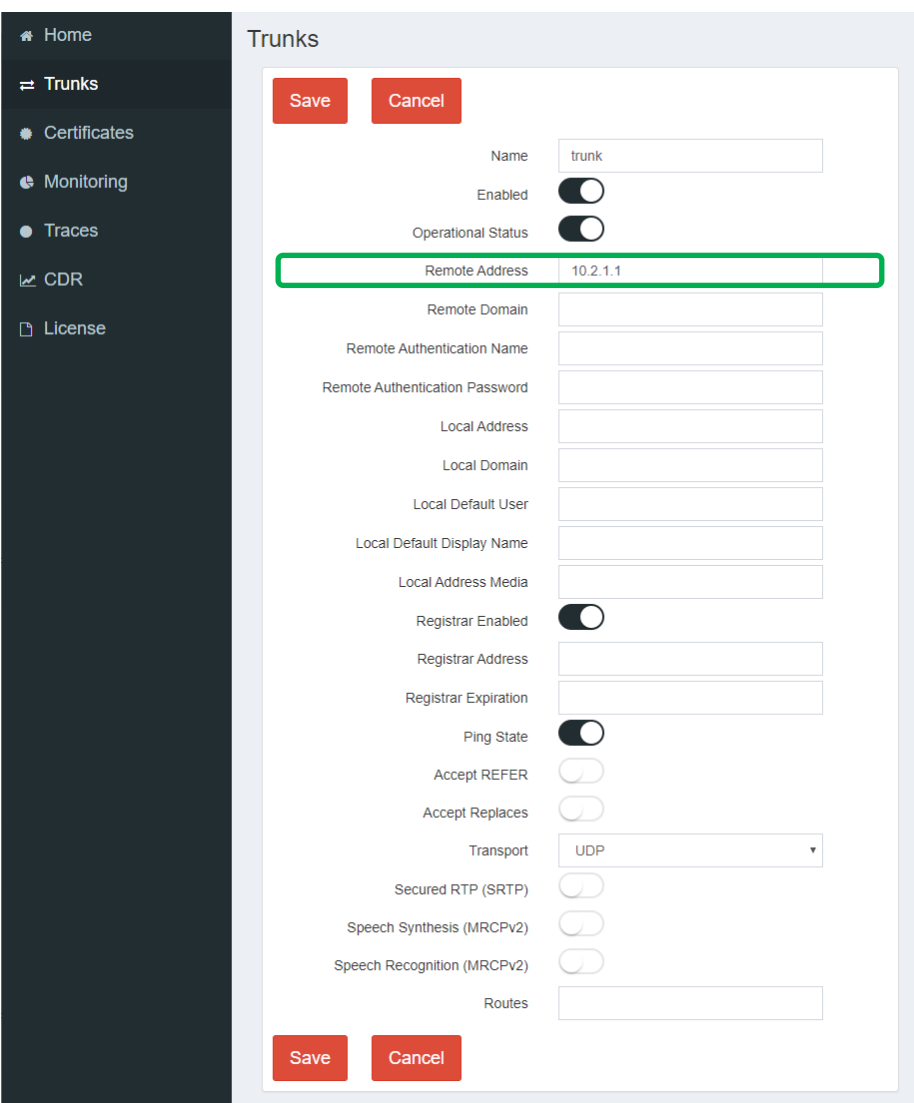

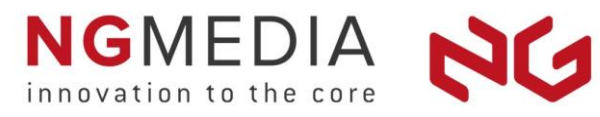

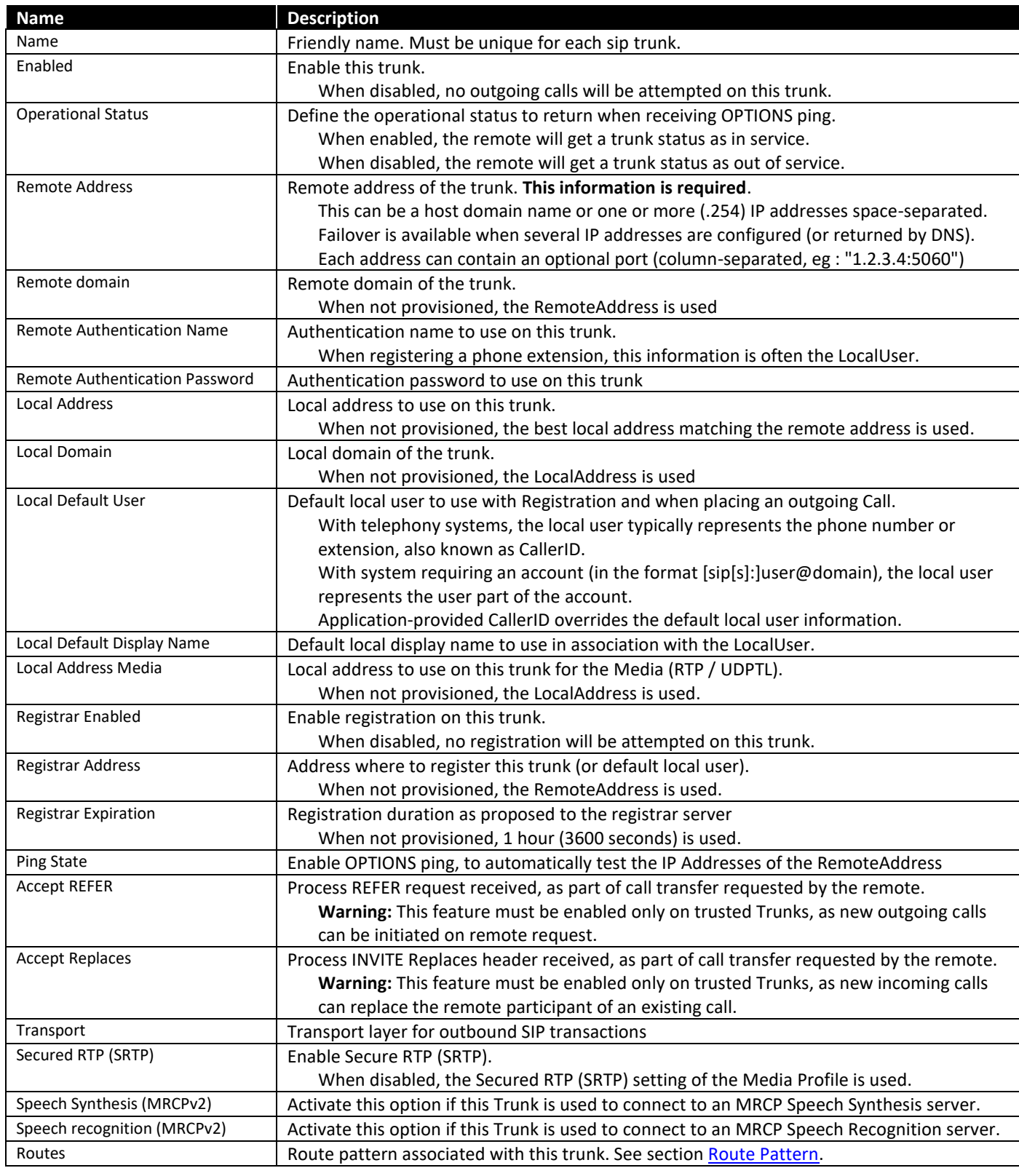

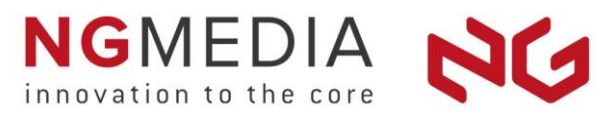

### Configuration examples:

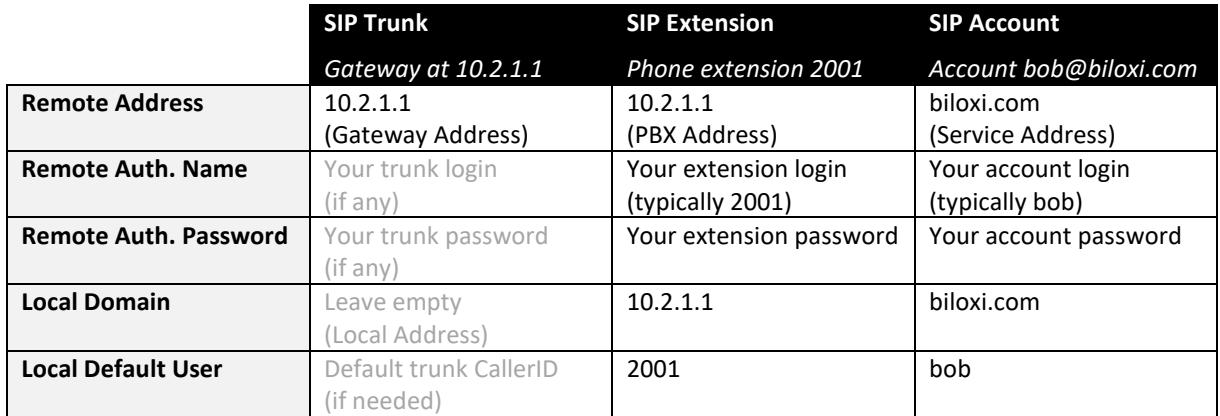

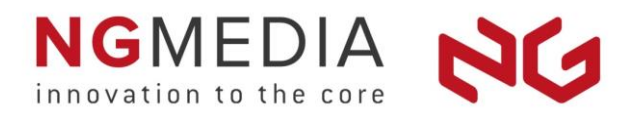

The **Trunks** page displays all the available SIP trunks and their corresponding state.

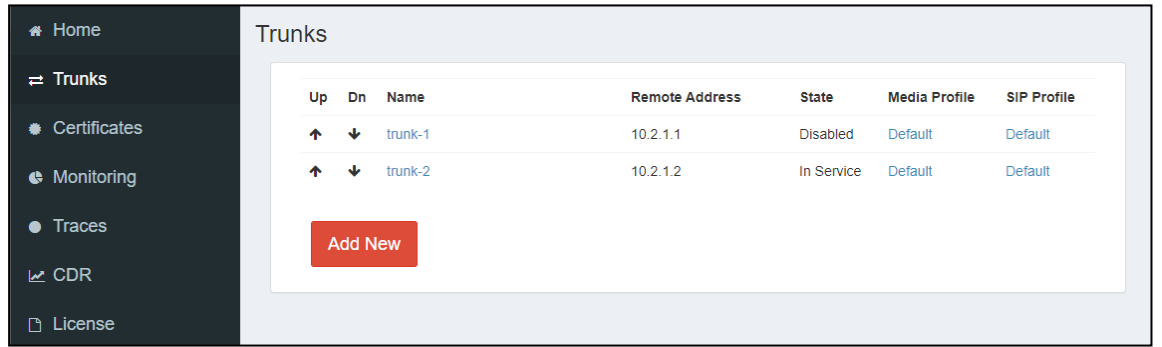

When one or more trunks are created, access to the **Media Profile** and **SIP Profile** configuration is available, by clicking under **Default** under the column of interest.

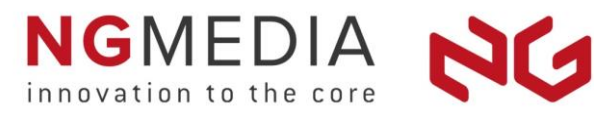

## <span id="page-14-0"></span>**Traces**

NG Media Server provides full traceability of all messages exchanged with Applications and Networks.

Traces can be displayed in real time, enabling quick diagnosis during low traffic.

Traces can also be recored to disk, enabling in depth analysis and diagnosis during high traffic.

To display and record traces, go in the **Traces** page.

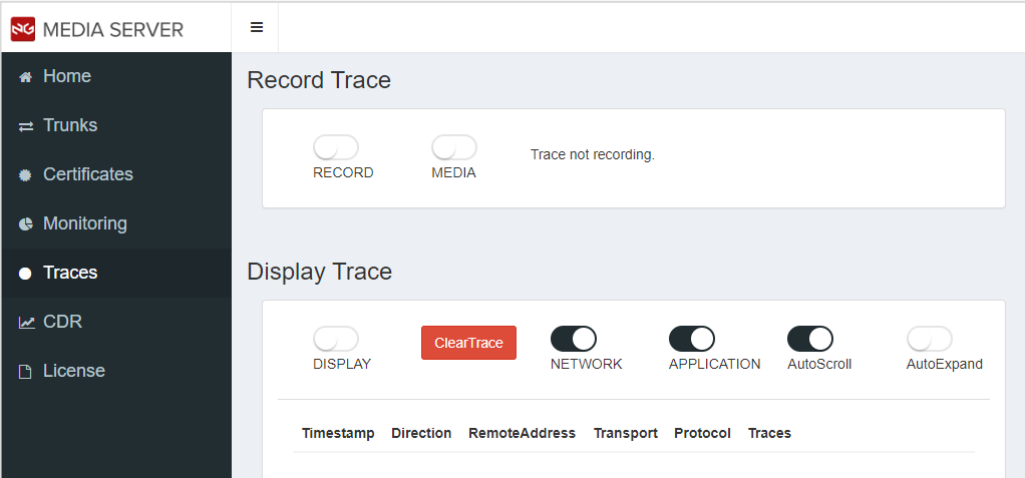

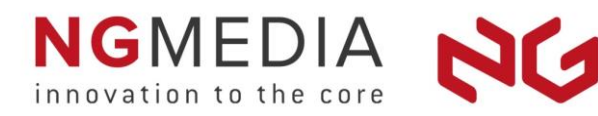

To display the main messages exchanged, select **Display** in the **Display Trace** section.

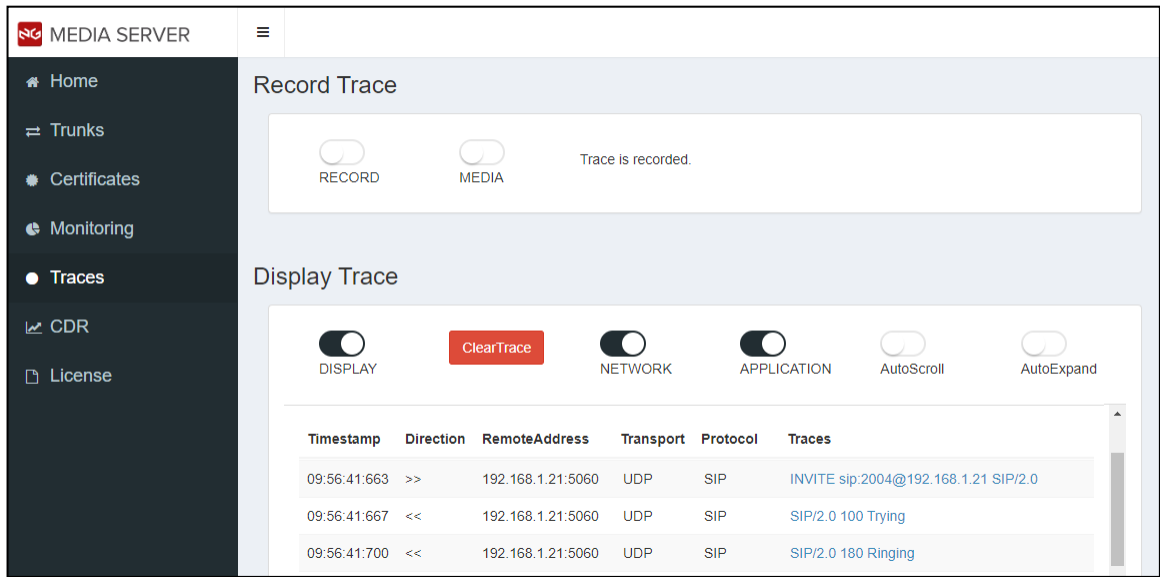

The display will show the main messages exchanged, with colors helping to quickly locate potential issues.

By default, a summary of each trace is displayed. You can click on a trace to toggle between the display of the message summary and the full message.

**Network** and **Application** enable to select which messages should be displayed. At least one option should be selected.

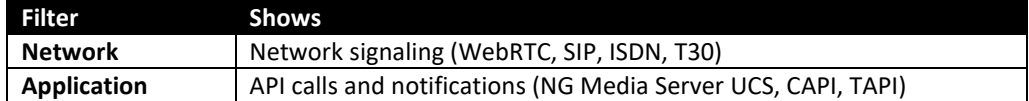

**AutoScroll** enables to control the automatic scrolling of traces. It is enabled by default. Clicking on a trace automatically disable the AutoScroll mode for convenience.

**AutoExpand** enables to select if new traces should display the message summary (collapsed messaged) or the full message (expanded message).

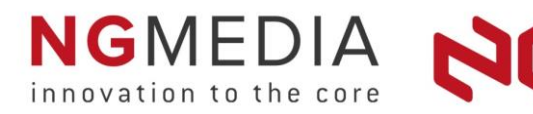

To record traces to disk, select **Record** in the **Record Trace** section.

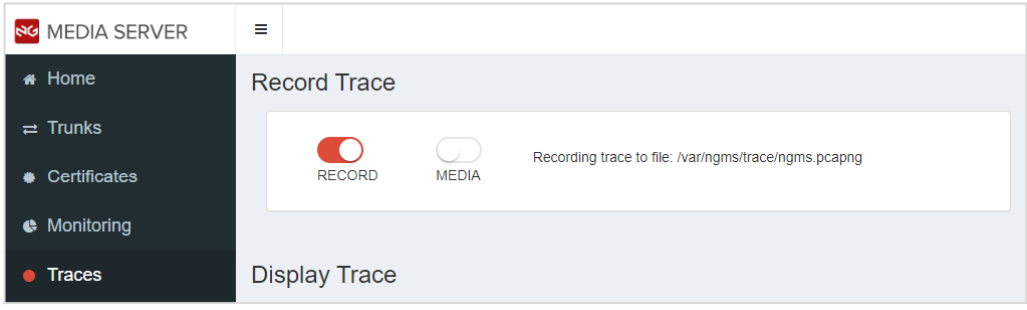

The generated trace file **ngms.pcapng** is stored in the default trace folder:

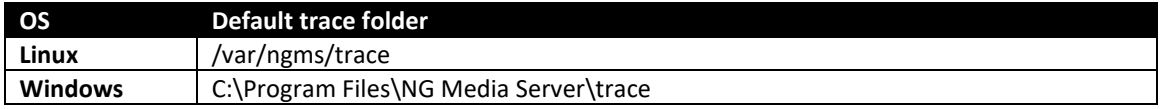

Recording the media content (Audio, Video, Fax, Data) is typically unnecessary to diagnose most issues and should be avoided (see the Warning section below). If you are instructed to record the media content, select **Media**.

Traces are recorded using the PCAPNG (PCAP Next Generation) file format. This format is supported by most network packet analyzers tools, including **Wireshark**.

**Warning:** traces recorded to disk can consume a large amount of disk space, especially:

- with the Media option selected (throughput may be up to 40 kB per second per SIP call). *You should avoid the Media option unless necessary.*
- with High-Density productions (several hundred simultaneous calls). *You should reproduce an issue and generate a trace outside of the production/peak hours.*
- with small disk sizes (virtual machines are typically assigned reduced disk space). *You may use higher disk size or pay attention to the time recorded.*
- when recording for a long time (several hours or days). *You should stop the trace once no more needed, or you should restart the trace frequently.*

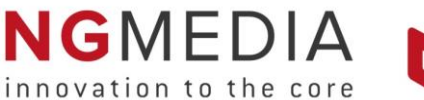

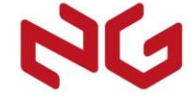

#### To analyze traces using **Wireshark**

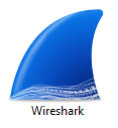

Starting with NG Media Server 6, traces recorded by NG Media Server can be analyzed directly using **Wireshark**. You can download Wireshark from [https://www.wireshark.org/.](https://www.wireshark.org/)

To view secured network traffics in clear (UCS, …), API function calls (CAPI, TAPI, …) and extra logging info (CDR, Text, …), you will need to install the **NG Media Server dissector for Wireshark**.

What about capturing traces directly using Wireshark?!

**Warning:** generating traces using Wireshark is not recommended:

- traces captured by Wireshark will not enable to show in clear most secured protocols.
- traces captured by Wireshark will not include all usable information.
- traces captured by Wireshark may contain unrelated sensible network traffic.
- capturing traces using Wireshark may significantly degrade system performance

However, generating traces directly using Wireshark can be helpful to diagnose low level network issues, like with packet routing (ARP, ICMP, …), TCP connections and TLS handshake.

Indeed, whereas NG Media Server captures traffic on top of the UDP/TCP socket stacks (high level), Wireshark captures real Ethernet/IP/TCP/UDP packets (low level), so Wireshark captures real QoS (DSCP) tagging contents, real packet fragmentation, TCP packets retransmissions, sublayer protocols, …

Here is a comparison:

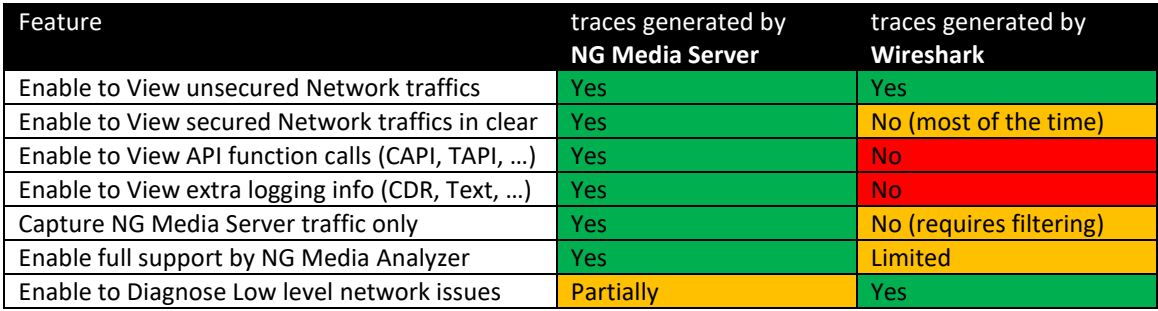

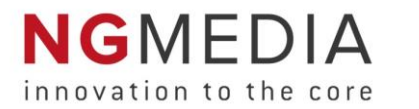

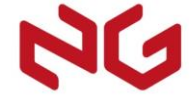

#### **Collecting traces during High-Density Production:**

Generating traces may involve extra Disk and CPU consumption, especially with the Media option enabled. Recording traces under heavy activity should be performed only when necessary and with extra care.